## **G2-RAIN Alert System Quick Start Guide**

For best results, setup your new system in the office/lab. Collect a few data points and become familiar with the system prior to field deployment.

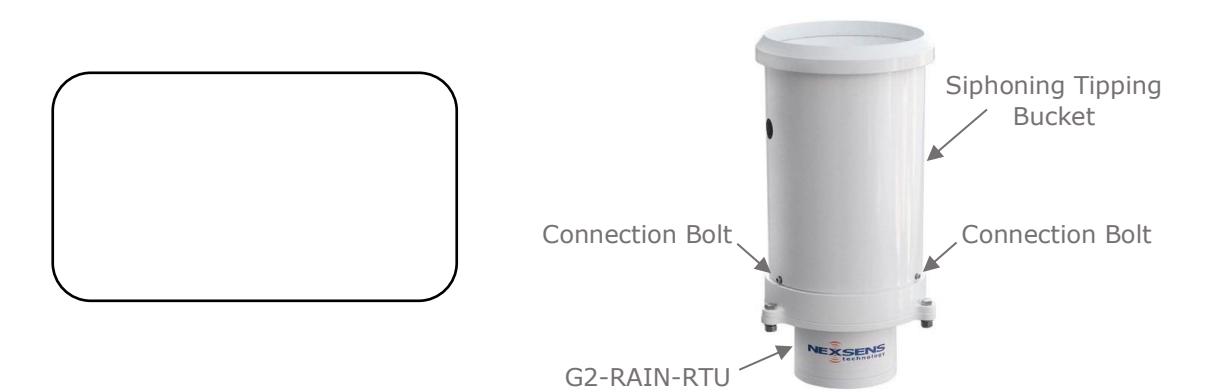

- Go to V2. WQDataLIVE.com/Getting-Started and create a new account or sign into an existing account.
- 1. Choose or create the project that will contain the data logger by selecting the **Projects** link from the bottom right footer of the page.
- Go to the **ADMIN** tab located at the top of the project dashboard and click **Settings**.
	- Click the **Project/Site** pull down menu and select the site for the new data logger. If a site has not been created, select **New Site**.
		- Enter the claim code listed on the serial label above into the space provided under **Assigned Devices** and click **Add Device**.
- Remove the siphoning tipping bucket from the G2-RAIN-RTU by using the 9/64" hex wrench to loosen the (3) bolts that are connecting the bucket and the RTU.
- 2. Slide the bucket clockwise until the (3) bolts on the side of the G2-RAIN-RTU are aligned with the vertical portion of the L-shaped slots on the side of the bucket.

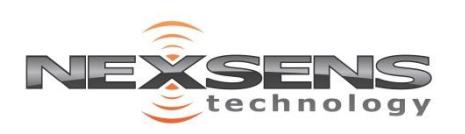

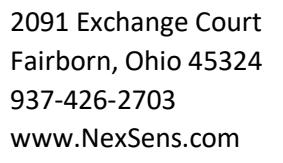

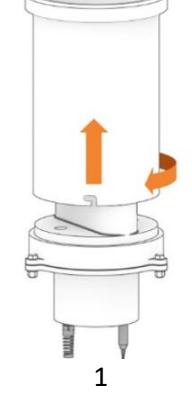

## **G2-RAIN Alert System Quick Start Guide**

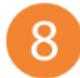

Lift the bucket up gently. Remove the rubber band from the tipping apparatus.

Reinstall the bucket by aligning the vertical portion of the L-shaped slots with the (3) bolts on the side of the RTU. Rotate counter-clockwise and re-tighten the bolts.

Attach the antenna to the copper SMA connector found on the bottom of the G2-RTU.

a. If necessary, use the SMA right angle adapter to adjust the direction of the antenna for connection purposes.

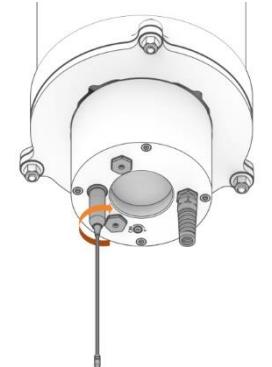

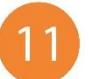

Connect power to the system:

- a. Internal power- use the included flathead screwdriver to turn the black power set screw on the bottom of the G2-RTU clockwise.
	- i. Listen for a single audible beep to confirm power connection

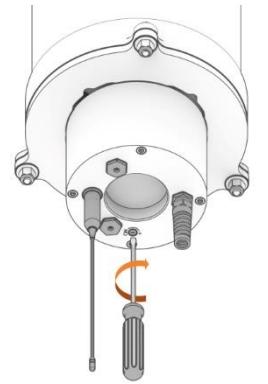

b. External power- connect the G2-RTU adapter cable to an SP-Series solar panel or an AC power adapter.

Refresh WQData LIVE and confirm that the system connected.

For additional information, please reference the NexSens Knowledge Base website. <https://www.nexsens.com/knowledge-base-v2/>

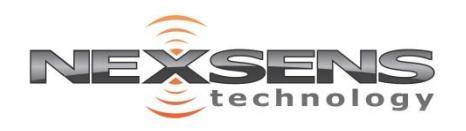

8.